# **EC LIPSE Q UIC K REFERENC E G UIDE**

# **NG FD** RETAIL/DIRECTMARKETING CVV2/ E-COMMERCE ETC TYPE 7 APPLIC ATION

# **Credit Sale**

**1 Swipe card through vertical slot as shown on terminal.\***

**\*NOTE:If the magnetic stripe cannot be read by the terminal a sales slip must be imprinted with the credit card information to verify that the card was present at the time of the transaction. Failure to imprint the card may result in a chargeback.**

#### **For manual entry:**

- •Touch **CREDIT** on display, then touch **SALE.**
- Key in card number and press **ENTER.**
- Key in card expiration date and press **ENTER.**
- (Example: for December 2001, enter 1201)

### **2 CVV2 Indicator–touch the screen for appropriate response.**

 $0 = Skip$   $1 = Present$  $2 = Can't Read = Not Present$ 

**\*NOTE:If option "1=Present"was chosen you will be prompted to enter the CVV2 value on the card.**

• Key in the CVV2 value and press **ENTER.**

### **3 Key in dollar amount of transaction, then press ENTER.**

#### **NOTE:Prompting messages vary based on card type and setup. Terminal may display the following prompts:**

• Tax Amount? Key the appropriate information, press **ENTER.** • Clerk ID? Key the appropriate information, press **ENTER.** •Invoice Number? Key the appropriate information, press **ENTER.** •Recurring Order Y/N? Touch the screen for appropriate response. •Phone Order Y/N? Touch the screen for appropriate response. (If yes refer to AVS instructions.)

•E-Commerce Y/N? Touch the screen for appropriate response. (If yes refer to E-Commerce instructions.)

•Card Present Y/N? Touch the screen for appropriate response. (If yes refer to AVS instructions.)

•Customer Code? Key the appropriate information, press **E N T E R .**

#### **4 Transaction complete–sale captured.**

• Receipt prints if transaction is approved.

•Print customer receipt Y/N? Touch the screen for appropriate response. •Terminal displays transaction response, press **CLEAR.**

• Have customer sign receipt and place in cash register drawer.

# **Credit Return/Refund**

**1 Touch CREDIT on display screen, then touch REFUND.**

**2 Swipe card through vertical slot as shown on terminal.**

#### **For manual entry:**

- Key in card number and press **ENTER.**
- Key in card expiration date and press **ENTER.** (Example: for December 2001, enter 1201)

**3 Key in dollar amount of transaction,then pres ENTER.**

#### **NOTE:Prompting messages vary based on card type and setup. Terminal may display the following prompts:**

• Tax Amount? Key the appropriate information, press **ENTER.** • Clerk ID? Key the appropriate information, press **ENTER.**  $\cdot$ Invoice Number? Key the appropriate information, press **ENTER.** 

### **4 Transaction complete–return/refund captured.**

- Receipt prints if transaction is approved.
- •Print customer receipt Y/N? Touch the screen for appropriate response.
- •Terminal displays transaction response, press **CLEAR.**
- Have customer sign receipt and place in cash register drawer.

# **Credit Ticket Only**

Touch CREDIT on the display screen, then touch TKTONLY.

**2 Swipe card through vertical slot as shown on terminal\*.**

**\*NOTE:When given an approval code by an operator, you must complete a Credit Ticket Only transaction to enter the item into the terminal and print a receipt for the customer to sign. For manual entry:**

- Key in card number and press **ENTER.**
- Key in card expiration date and press **ENTER.** (Example: for December 2001, enter 1201)

**3 Key in dollar amount of transaction,then press ENTER.**

#### **NOTE:Prompting messages vary based on card type and setup. Terminal may display the following prompts:**

•Tax Amount? Key the appropriate information, press **ENTER.** •Enter Auth Code. Key the appropriate information, press **ENTER.** • Clerk ID? Key the appropriate information, press **ENTER.** •Invoice Number? Key the appropriate information, press **ENTER.** •Phone Order Y/N? Touch the screen for appropriate response. (If yes refer to AVS instructions.)

•Customer Code? Key the appropriate information, press **E N T E R .**

### **4 Transaction complete–ticket only captured.**

- Receipt prints if transaction is approved.
- Print customer receipt Y/N? Touch the screen for
- appropriate response.
- Terminal displays transaction response, press **CLEAR.**
- Have customer sign receipt and place in cash register drawer.

# **Debit Sale.**

Touch OTHER on the display screen, then touch DEBIT.

- **2 Touch DEBIT SALE on display screen.**
- **3 Swipe card through vertical slot as shown on terminal\*.**

**\*NOTE:All debit card transactions must be swiped;debit card numbers may not be entered manually.**

**4 Key in debit sale amount,then press ENTER.**

#### **NOTE:Prompting messages vary based on card type and setup. Terminal may display the following prompts:**

•Cashback Amount? Key the appropriate information, press **ENTER.** •Verify Amount Y/N? Touch the screen for appropriate response.

**5 Customer enters PIN to complete transaction.** 

#### **NOTE:Prompting messages vary based on card type and setup. Terminal may display the following prompts:**

• Clerk ID? Key the appropriate information, press **ENTER.** •Invoice Number? Key the appropriate information, press **ENTER.** 

#### **6 Transaction complete–debit sale captured.**

• Receipt prints if transaction is approved.

- •Print customer receipt Y/N? Touch the screen for appropriate response.
- •Terminal displays transaction response, press **CLEAR.**
- Have customer sign receipt and place in cash register drawer.

# **Debit Return/Refund**

- **1 Touch OTHER on display screen,then touch DEBIT.**
- **2 Touch DEBIT REFUND on display screen..**
- **3 Swipe card through vertical slot as shown on terminal.**

**\*NOTE:All debit card transactions must be swiped;debit card numbers may not be entered manually.**

- **4 Key in debit refund amount, then press ENTER.**
- **5 Customer enters PIN to complete transaction.**
	- **NOTE:Prompting messages vary based on card type and setup. Terminal may display the following prompts:**

• Clerk ID? Key the appropriate information, press **ENTER.** •Invoice Number? Key the appropriate information, press **ENTER.** 

**6 Transaction complete–debit return/refund captured.** 

- Receipt prints if transaction is approved.
- Print customer receipt Y/N? Touch the screen for
- appropriate response.
- Terminal displays transaction response, press **CLEAR.**
- Have customer sign receipt and place in cash register drawer.

# **E-Commerce**

### **1 Touch CREDIT on display screen,then touch SALE.**

#### **For manual entry:**

• Key in card number and press **ENTER.** • Key in card expiration date and press **ENTER.** (Example: for December 2001, enter 1201)

#### **2 CVV2 Indicator–touch the screen for appropriate response.**

 $0 = Skip$   $1 = Present$  $2 = Can't Read 9 = Not Present$ 

**\*NOTE:If option "1=Present"was chosen you will be prompted to enter the CVV2 value on the card.** • Key in the CVV2 value and press **ENTER.**

#### **3 Key in dollar amount of transaction, then press ENTER.**

#### **NOTE:Prompting messages vary based on card type and setup. Terminal may display the following prompts:**

• Tax Amount? Key the appropriate information, press **ENTER.** • Clerk ID? Key the appropriate information, press **ENTER.** •Invoice Number? Key the appropriate information, press **ENTER.** • Recurring Order Y/N? Touch the screen for appropriate response. • Phone OrderY/N? Touch the screen for appropriate response.

- E-Commerce Y/N? Touch the screen for appropriate response.
- (If yes was select the following prompts will occur)
- $5 = \text{SET}$ with CERT  $6 = \text{SET}$ no CERT
- $7 =$  Channel Encrypted  $8 =$  Non Secure
- If "5 = SETwith CERT" was selected the following prompts appear. – MERCH SET CERT. Key the appropriate information, press **ENTER.** 
	- CUSTSETCERT. Key the appropriate information, press **ENTER.**
	- ENTER XID. Key the appropriate information, press **ENTER.**
- $-$  TRANS STAIN. Key the appropriate information, press **ENTER.**
- If "6 = SETno CERT" was selected the following prompts appear. – MERCH SET CERT. Key the appropriate information, press **ENTER.**  $-$  ENTER XID. Key the appropriate information, press **ENTER.** 
	- $-$  TRANS STAIN. Key the appropriate information, press **ENTER.**
- If "7 = Channel Encrypted or 8 = Non Secure" was selected proceed with next prompt.

• Order Number? Key the appropriate information, press **ENTER.** • Customer Code? Key the appropriate information, press **ENTER.** •AVS Address? (see customer address instructions) •AVS Zip Code? Key the 5 or 9 digit Zip Code, press **ENTER.** 

#### **6 Transaction complete–sale captured.**

- Receipt prints if transaction is approved.
- Print customer receipt Y/N? Touch the screen for appropriate response.
- Terminal displays transaction response, press **CLEAR.**
- Have customer sign receipt and place in cash register drawer.

# **Address Verification (AVS)**

## **1 Touch CREDIT on display screen, then touch SALE.**

**NOTE:These procedures generally are used for manual entries, mail orders, telephone orders and other transactions in which a credit card is not present.If your terminal**  prompts for address verification, please follow these steps. **For manual entry:**

• Key in card number and press **ENTER.** • Key in card expiration date and press **ENTER.** (Example: for December 2001, enter 1201)

## **2 CVV2 Indicator–touch the screen for appropriate response.**

 $0 = Skib$   $1 = Present$  $2 = Can't Read = Not Present$ **\*NOTE:If option "1=Present"was chosen you will be** 

**prompted to enter the CVV2 value on the card.** • Key in the CVV2 value and press **ENTER.**

#### **3 Key in dollar amount of transaction, then press ENTER.**

#### **NOTE:Prompting messages vary based on card type and setup. Terminal may display the following prompts:**

 $\cdot$  Tax Amount? Key the appropriate information, press **ENTER.** • Clerk ID? Key the appropriate information, press **ENTER.** •Invoice Number? Key the appropriate information, press **ENTER.** • Recurring Order Y/N? Touch the screen for appropriate response. • Phone Order? Touch the screen for appropriate response.

- (If yes was select the following prompts will occur)
- Order Number. Key the appropriate information, press **ENTER.** – Custom Code. Key the appropriate information, press **E N T E R .**
- AVS Address. (see customer address instructions)
- AVS Zip Code. Key the 5 or 9 digit Zip Code, press **E N T E R .**

#### **6 Transaction complete–sale captured.**

• Receipt prints if transaction is approved.

• Print customer receipt Y/N? Touch the screen for appropriate response.

• Terminal displays transaction response, press **CLEAR.**

• Have customer sign receipt and place in cash register drawer. **NOTE:If address information was entered,a one-character verification code is returned along with the approval code. "X"or "Y"indicates an address match;"N"indicates no match;and "S","U",or "R"indicates service unavailable or not supported.**

#### **Customer address instructions.**

Enter only the numeric digits of the home address; do not attempt to enter any alpha characters for street names. **Example: If address is ... You enter ...** One Main Street 1

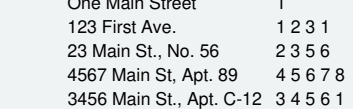

# **Additional Terminal Functions**

### **Void a credit transaction.**

- Touch **CREDIT** on display, then press **MORE.**
- Touch **REPORT** on display, then press **DETAIL** under the view option. • Enter Trans # or press **ENTER** for the first transaction.
- 
- Hit < or > to scroll till desired item is displayed, then press **EDIT.**
- Touch **VOID** on display screen.
- Terminal responds with "VOID OK", then returns to information screen **NOTE:Debit transactions cannot be edited or voided.**

## **View a credit transaction.**

- Touch **CREDIT** on display, then press **MORE.**
- Touch **REPORT** on display, then press **DETAIL** under the view option.
- Enter Trans # or press **ENTER** for the first transaction.
- Hit < or > to scroll till desired item is displayed.

#### **Terminal Displays:**

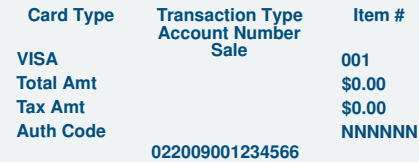

#### **View Terminal Totals.**

• Touch **CREDIT** on display, then press **MORE.**

• Touch REPORT on display, then press TOTALS under the view option. **Terminal Displays:**

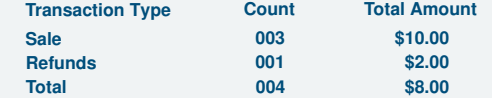

### **Close Batch.**

- Touch **CREDIT** on display, then press **MORE.**
- Touch **CLOSE** on display.
- Confirm close Y/N? Touch **Y E S** on display.
- Key in batch total amount, then press **ENTER.**
- Terminal responds with "CLOSEOK", then prints a settlement report.
- Once settlement report is finished printing, press **CLEAR.**

#### **Reprint a Receipt.**

- Touch **CREDIT** on display, then press **MORE** twice**.**
- Touch **REPRINT** on display.
- Enter Trans # or press **ENTER** for the last transaction.
- Print customer receipt Y/N? Touch the screen for appropriate response.